## Step by Step Guide to using the Grassroots Online Registry

The Grassroots Online Registry gives access to the whole Society pedigree database. It also has a 'Manage my Animals' function to enable you to report births and other changes direct to the Registry.

### Finding the Grassroots Online Registry for your breed

- There will be a link on your Breeds Society web site or
- Go to the Grassroots website <u>home.grassroots.co.uk</u>
   Click on For Farmers / Grassroots Breeds
- Find your breed
- Click on the Grassroots Online link

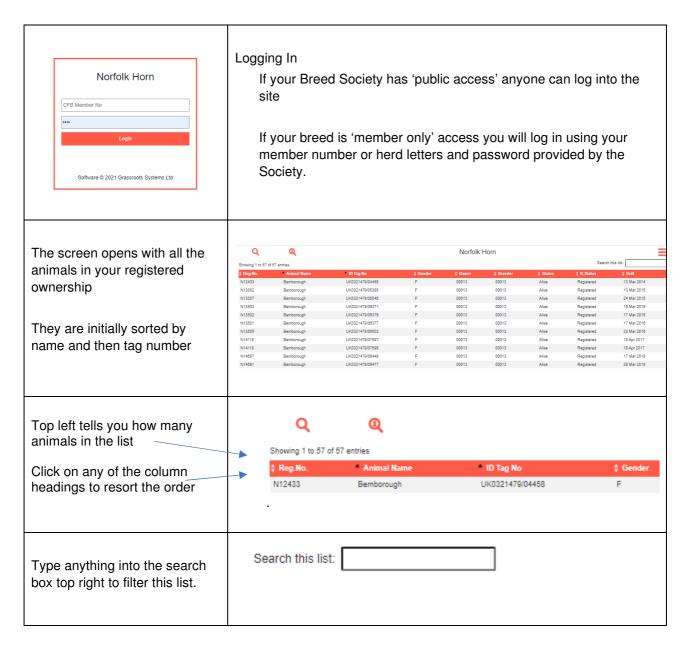

| To search the whole database  Click on the magnifying glass                                                         | Search Database  Sale/Hire/Al: None ® Sale O Hire O Al O Gender:  Status: Alive Only ® All Animals O Born:  Reg. Status: V  Name: Part of Name  ID: Part of Registration or ID Numbers  Owner: Owner CFB Member No                                                                                                    | The more things you search on the fewer animals you will find.  The filter and search functions described above will work on the new list you have created it. |
|----------------------------------------------------------------------------------------------------|----------------------------------------------------------------------------------------------------|----------------------------------------------------------------------------------------------------|
| Click on an animal in the grid                                                                                      | Norfolk Horn                                                                                                    |                                                                                                    |
| to see its full details                                                                                             | Information Pedigree                                                                                                    | Offspring Show Results App Images                                                                                                    |
| Click on: Pedigree Offspring Show Results Images (these can only be uploaded from within the Grassroots Mobile App) | Registration Number: N14581 ID Tag No: UK022662500257  Status: Allive  Registration Status: Registered  Date of Birth: 05 Feb 2018 No. Born: 2 Volume Number: 46 Conception Type: Natural Service  Owner Details: Henson & Andrews C/O Cotswold Farm Bemborough Farm Gutting Power Chetenham Gloucestershire Att Manager Glos-6154 5UG | Park  Tel No.: (01451) 850 307  Mobile: 07917 247238  Emai: mike.caunter@cotswoldfarmpark.co.uk                                                                |
| To search for people                                                                                                | Find a Member Search                                                                                                    |                                                                                                    |
| Click on the 'people' magnifying glass                                                                              | Part of Name / Address :  CFB Member No :  Region :  The more things you search o                                                                                                    | Search  n the fewer people you will find                                                                                                    |
|                                                                                                    | The more things you search on the fewer people you will find.  We will be adding an option to search on health and performance recording membership in the coming weeks.                                                                                                    |                                                                                                    |
| Search:                                                                                                    | Once the initial list is created use the search box to filter that list further.                                                                                                    |                                                                                                    |
|                                                                                                    | Click on a person in the list to see the details they have given permission to be displayed.                                                                                                    |                                                                                                    |

# **Manage My Animals**

| Click on the Menu (Top Right)                                    | =                                  |  |
|------------------------------------------------------------------|------------------------------------|--|
| Click on the X To close the menu                                 | ×                                  |  |
|                                                                  | Manage My Animals                  |  |
| Select the correct menu option                                   |                                    |  |
| Some breeds will have additional menu options.                   | My Animals                         |  |
| <b>Transfers</b> – you may be offered up to three options        | Births                             |  |
| with different fees : pedigree, commercial or export             | Register previously notified       |  |
| Deaths – you may be offered a detailed one animal                | Pedigree Transfer of Ownership     |  |
| at a time death screen, or a batch 'sold for meat' death screen. | Sale of non breeding sheep         |  |
| Show and / or Sale entries                                       | Deaths                             |  |
|                                                                  | Flag Animals for Sale / Hire / Al  |  |
| Apply for DNA                                                    | View / Change your contact details |  |
|                                                                  | Download 2020 Flock Book           |  |
|                                                                  | Logout                             |  |
| To get back to your own animal list                              |                                    |  |
| Click on the menu ≡                                              | Manage My Animals ×                |  |
| Click on - My Animals                                            | My Animals                         |  |
| To Log out                                                       |                                    |  |
| It is always good practice to Log Out  Click on the menu         | Logout                             |  |
| Olick off the menu                                               |                                    |  |
| Click on - Log Out                                               |                                    |  |

## **Manage My Animals**

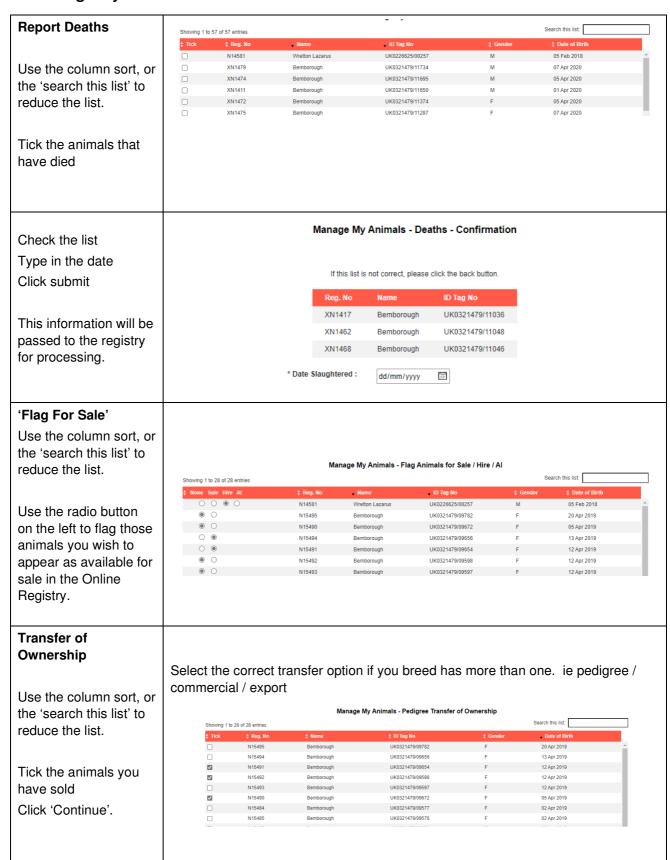

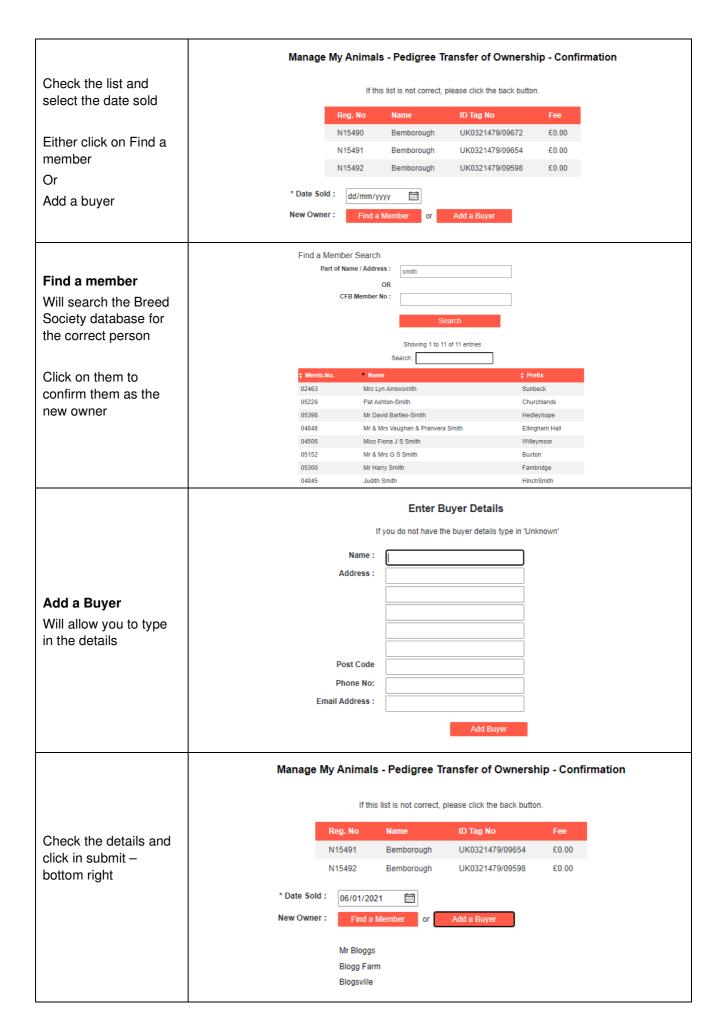

#### **Report Births**

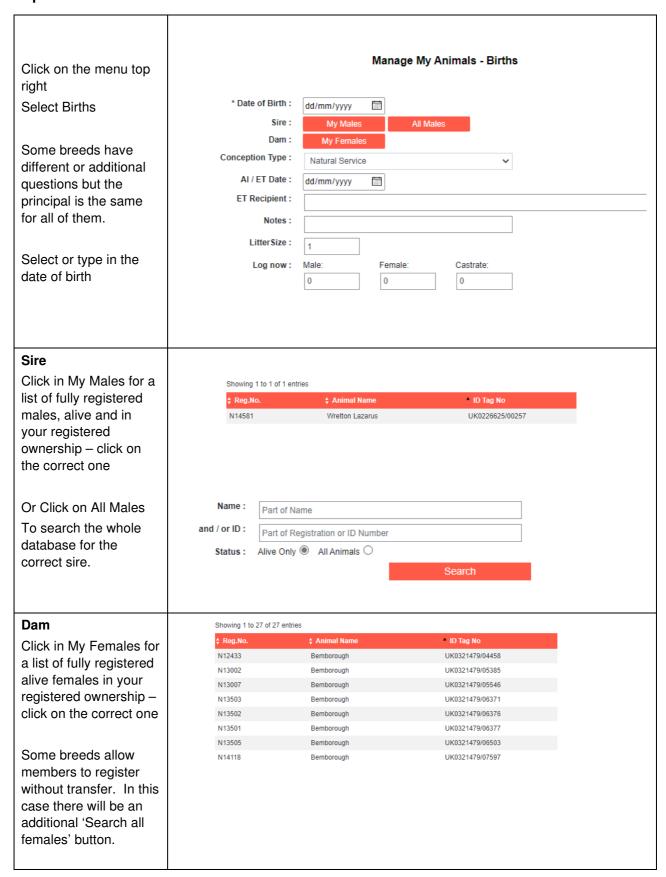

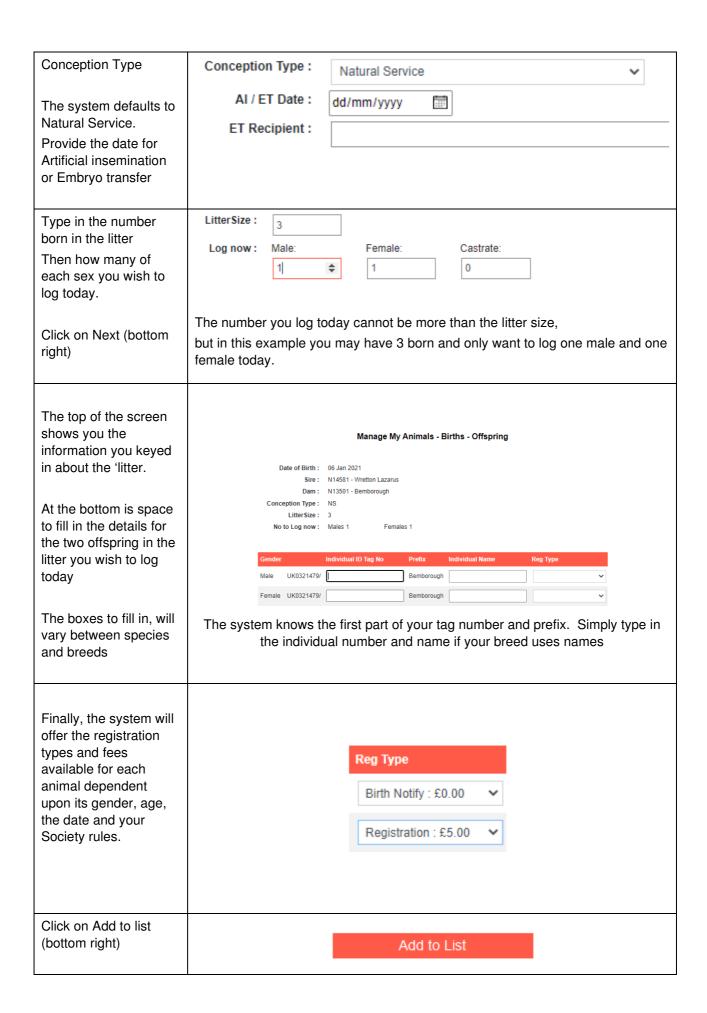

The system will take you back to the birth screen ready to log the next 'litter' Display List to Submit A new 'Display List to Submit' Button will be displayed. Check the final list, Manage My Animals -Tick the Society declaration and click on Submit 06 Jan 2021 N14581 N13501 UK0321479/12345 Birth Notify 06 Jan 2021 N14581 N13501 Bemborough libby testing UK0321479/54321 Registration Your application will be submitted to your I confirm that these animals conform to the breed standard set out in the Combined Flock Book and certify that the information supplied above is breed Society for processing.

## **Shopping Basket**

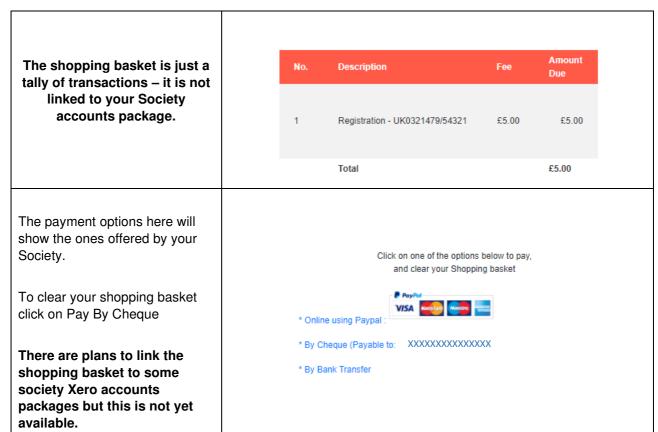

Jan 2021

We very much hope you find the Grassroots Online Registry helpful and easy to use.

#### Home.grassroots.co.uk